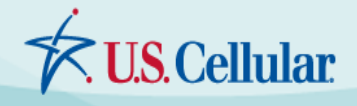

# **YOUR** NAVIGATOR deluxe

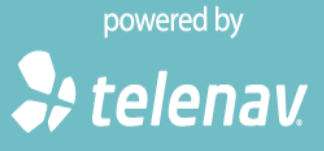

## Your Navigator Deluxe v5.8

**GPS Navigation Suite for U.S. Cellular®:**

Android Devices

To see whether your device is supposed, visit: <http://www.uscellular.com/products/tn/devices/uscc.html>

## Quick Reference Guide

## **Copyright**

© 2016 Telenav, Inc. All rights reserved. Telenav and Your Navigation Deluxe are trademarks of Telenav, Inc. and U.S. Cellular. All other trademarks or registered trademarks are acknowledged as the exclusive property of their respective owners. No part of this manual may be reproduced, transmitted, copied, or stored in any storage medium, for any purpose, without prior written consent from Telenav, Inc. and US Cellular. Telenav, Inc. and US Cellular hereby grant the right to download one copy of this manual onto a hard drive for personal use. This manual is copyrighted and contains proprietary information that is subject to change without notice. For more information, visit [http://www.uscellular.com.](http://www.uscellular.com/)

© 2006-2016 Open Street Map (OSM). All rights reserved. This material is proprietary and the subject of copyright protection and/or database right protection and/or other intellectual property rights owned by Open Street Map (OSM) or its suppliers. The use of this material is subject to the terms of a license agreement. Any unauthorized copying or disclosure of this material will lead to criminal and civil liabilities.

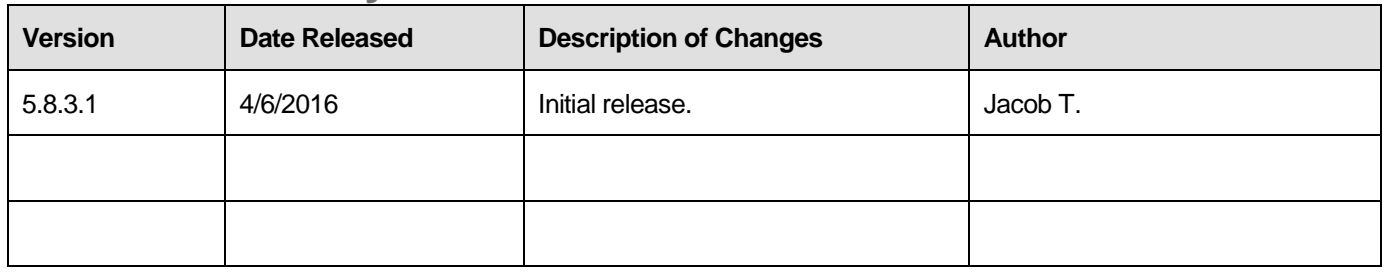

### **Revision History**

## **Table of Contents**

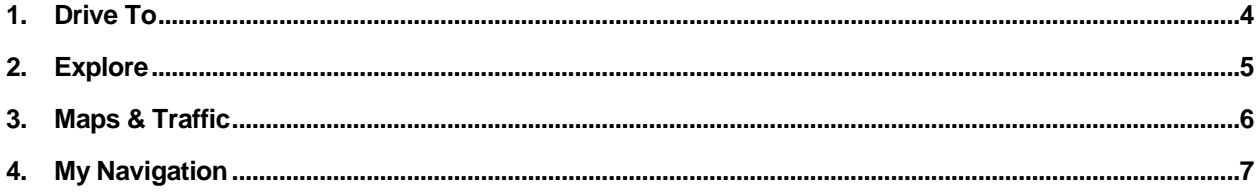

#### <span id="page-3-0"></span>**1. Drive To**

To get GPS directions, select the **Search Bar** from the main menu. Type or speak the address or business name and then tap the actual address or select the done button on text keyboard.

On the next screen, select the drive icon  $\bullet$  to see the route planning screen, or input the destination in one of several ways:

- Home / Work Address
- **Recents**
- Faves
- **Explore**
- Gas

On the "Route Planning" screen, you can wait for AT&T Navigator to download the route and choose from 1-3 route options.

- **Change Route Type Select your 8** preferred route style by selecting the gear icon.
- **Share ETA –** Tap **S** to send the status and progress of your travel via text to an individual or group.

Tap **Drive** to start your trip.

Once the route is loaded, you will get visual and audible directions to your destination.

During navigation, you have the following options:

- **Route & Traffic** Tap  $\equiv$  to view a turn-by-turn summary of your route or simply swipe left to avoid a segment and recalculate route.
- **Map Summary** Tap to view a map summary of your route.
- **Search** Tap  $\left( \begin{array}{c} a \\ c \end{array} \right)$  to search for a business along your route.
- **Stop** Tap  $\left[\frac{\times}{\right]}$  to cancel the turn-by-turn directions of the generated route.

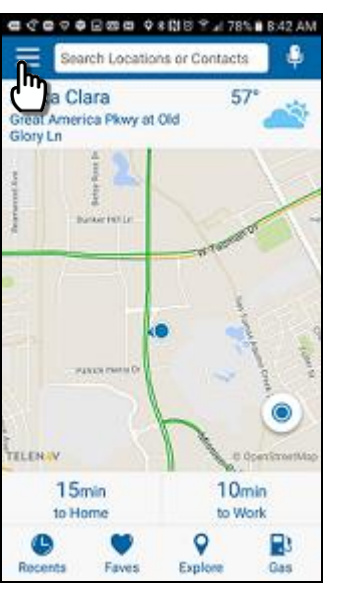

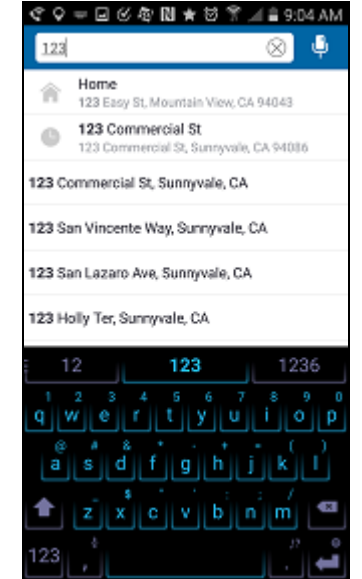

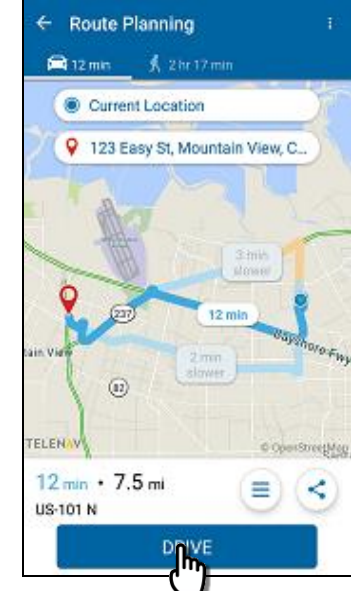

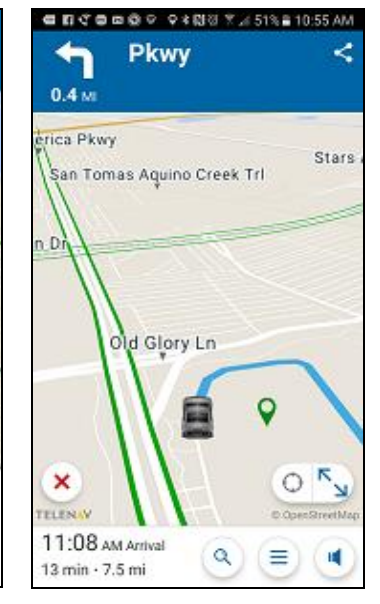

#### <span id="page-4-0"></span>**2. Explore**

Your Navigation Deluxe lets you access millions of business listings and phone numbers. Find restaurants, shops, ATMs, and many more.

Tap **Explore** at the main menu to see a list of business categories.

Begin your search by choosing a category like "Coffee" or "Restaurants."

Tap a business to view its details on the next screen.

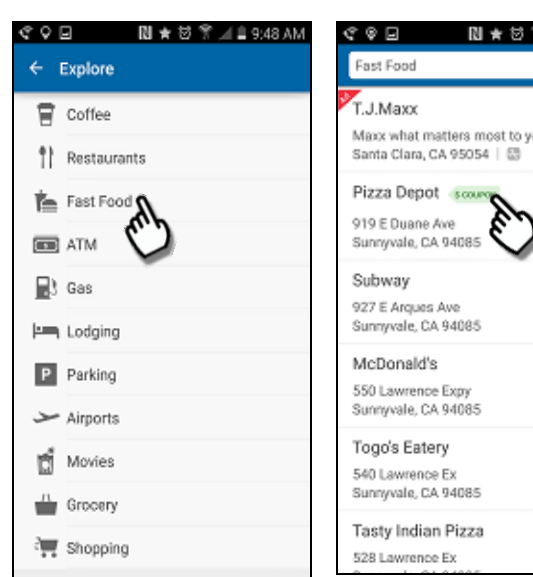

On the Details screen, you will see the business name, its address, and its phone number (if available). Swipe up to view any descriptions and reviews.

To view a map of your search results, tap the Map icon  $\boxed{11}$ .

In Search Details, you have the following options:

- **Drive to the address of the business by tapping the Drive To icon**  $\blacksquare$
- Read reviews by tapping "Reviews" or submit your own by tapping the star rating.
- Tap the phone number, if available, to call the business.
- Tap the heart icon  $\bigcirc$  to save the business to Faves.
- Tap **Share**  $\begin{bmatrix} 1 \\ 1 \end{bmatrix}$  to send the address to another user.
- Tap **Feedback** to send feedback about the address.
- **Coupons** scoupone if available for POI (Premium Nav feature), click to redeem. Swipe up to view any additional information about the business, including any available coupons.

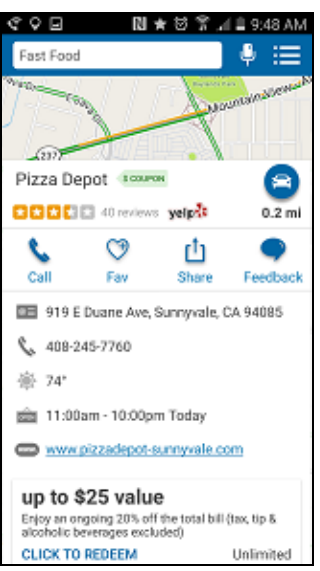

u Ш  $\blacksquare$  $1.5<sub>m</sub>$  $\blacksquare$  $0.2$  mi Θ  $0.4<sub>mi</sub>$ e 0.5 mi Θ  $0.5<sub>m</sub>$ Θ

#### <span id="page-5-0"></span>**3. Maps & Traffic**

You can easily view a map of your current location or a particular address using Your Navigation Deluxe, by tapping on the map to remove the default navigation display.

Pan the map by pressing  $\oplus$   $\ominus$ , or pinch two fingers together or spread them apart on the screen to increase or zoom out of screen.

To re-center on your current location, tap the "Find Me" icon  $\odot$ .

To change the view on the map,  $tan \theta$  the 2D/3D icon.

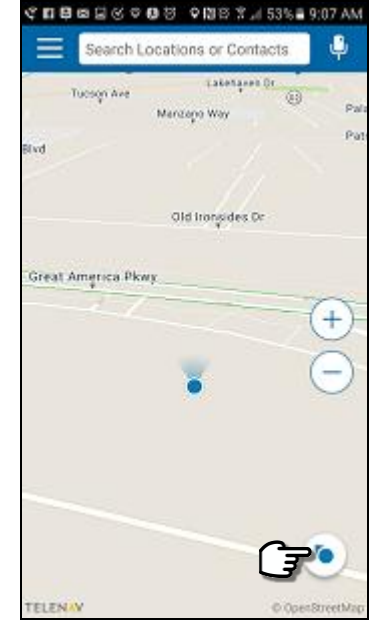

To view/ hide all nearby Traffic conditions, Cameras or Favorites, go to;

- 1. Select Options
- 2. Select Settings
- 3. Toggle on/ off

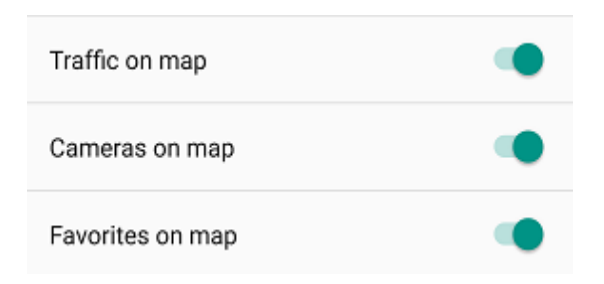

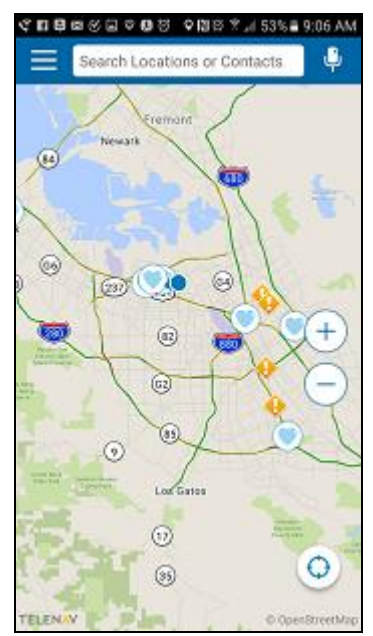

#### <span id="page-6-0"></span>**4. My Navigation**

In "My Navigation" you have the following options:

- **Download Maps** Download one of the 3 regions, so you may utilize uninterrupted navigation in a poor data location.
- **Settings** –Set your preferences on how you want to use and view AT&T Navigator such as units and route options.
	- o Edit Home or Work
	- o Units Miles Feet / Km / Meters
	- o Navigation (Route Options, Map Color, Moving Maps, Back Light, Audio Speed alerts, Traffic Incident Alert, Traffic camera alert)
	- o Customize icon
	- o Favorites, Cameras, or Traffic on Map
- **Add Commute Alerts** (setup to get a notification if delays exceed 15 mins)
- **Rate Your Navigation Deluxe**
- **Get Help**
- **Give Feedback**
- **Terms / privacy / about**

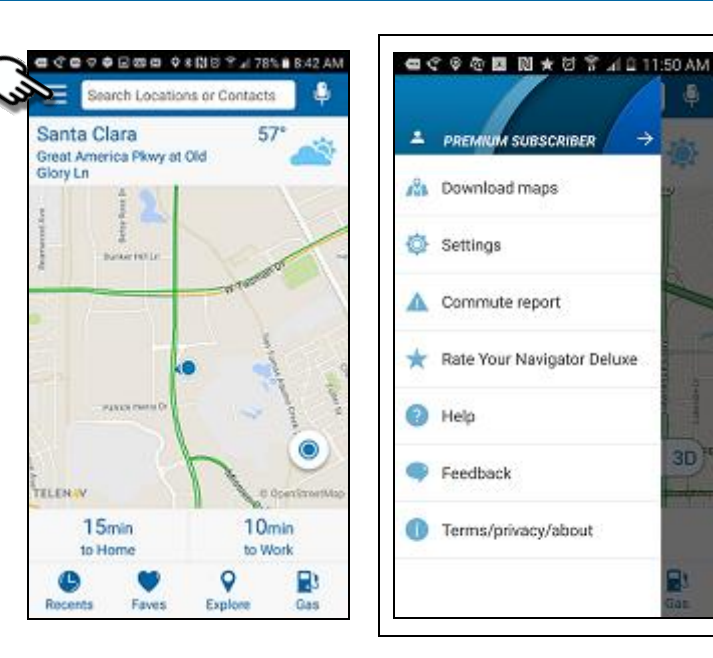

3D)

T